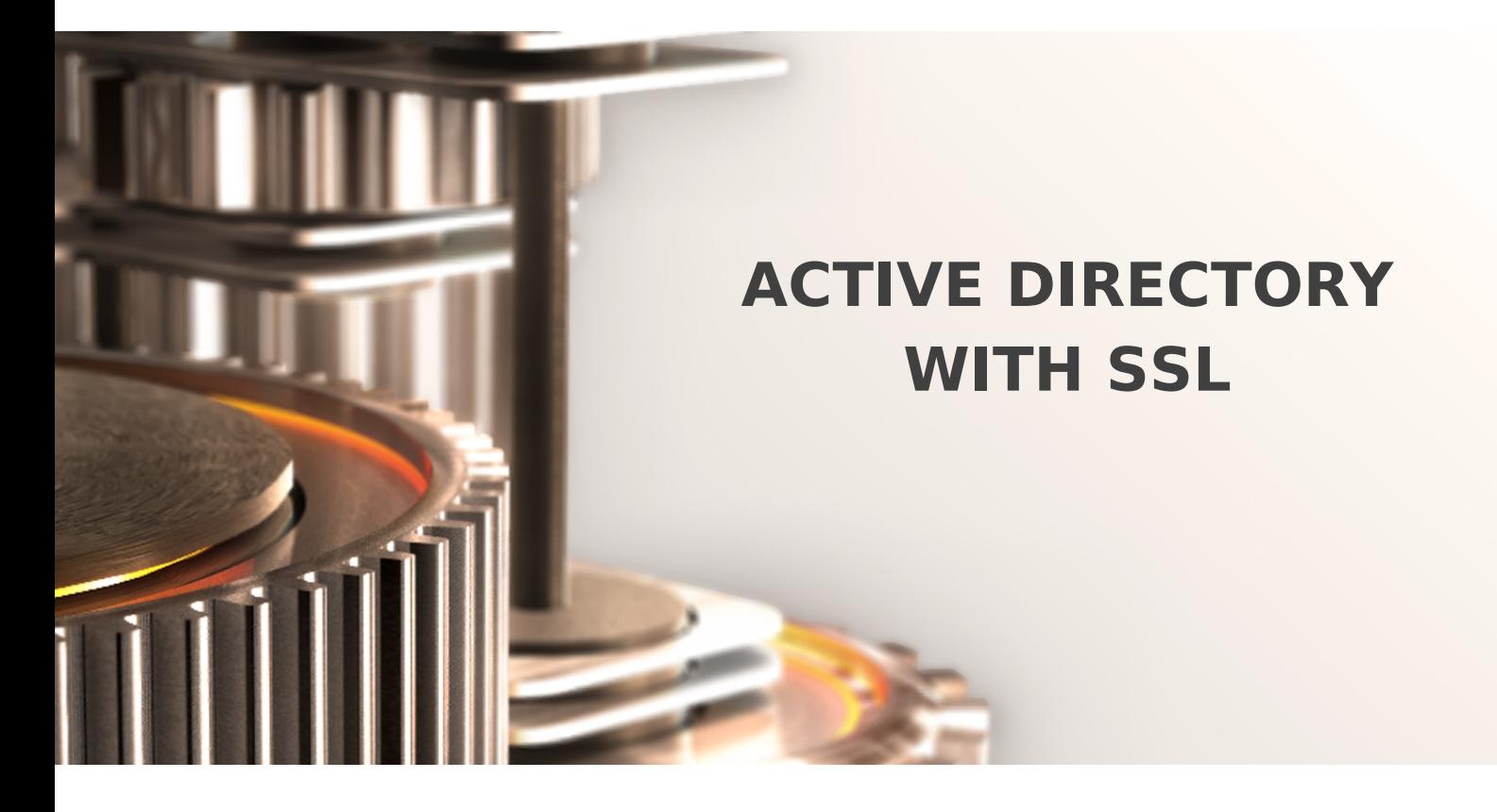

The specifications and information in this document are subject to change without notice. Companies, names, and data used in examples herein are fictitious unless otherwise noted. This document may not be copied or distributed by any means, in whole or in part, for any reason, without the express written permission of RCDevs.

Copyright (c) 2010-2017 RCDevs SA. All rights reserved. [http://www.rcdevs.com](http://www.rcdevs.com/)

WebADM and OpenOTP are trademarks of RCDevs. All further trademarks are the property of their respective owners.

Limited Warranty

No guarantee is given for the correctness of the information contained in this document. Please send any comments or corrections to [info@rcdevs.com](mailto:info@rcdevs.com).

## **Active Directory with SSL**

Active [Directory](https://www.rcdevs.com/docs/tags/active-directory) [LDAP](https://www.rcdevs.com/docs/tags/ldap) [SSL](https://www.rcdevs.com/docs/tags/ssl)

## How to Enable Active Directory LDAP SSL

Installing an Enterprise Root Certificate Authority in Windows Server 2008/2012/2016.

In order to install and configure an Enterprise Root CA, you must log onto the server with a user account that belongs to the Domain Admins group.

## 1. To Set Up an Enterprise Root CA in Windows Server 2008/2012/2016

1) Click Start, point to Administrative Tools and then click Server Manager.

2) In the Roles Summary section, click Add Roles.

3) On the Select Server Roles page, select the Active Directory Certificate Services check box.

Click Next two times.

4) On the Select Role Services page, select the Certification Authority check box, and then click  $N \cdot x$  t.

5) On the Specify Setup Type page, click Enterprise, and then click  $N_{\text{e}x}t$ .

6) On the Specify CA Type page, click Root CA, and then click  $N_{\text{e}x}t$ .

7) On the Set Up Private Key and Configure Cryptography for CA pages, you can configure optional configuration settings, including cryptographic service providers.

Click Next twice.

8) In the Common name for this CA box, type the common name of the CA. The common name for a CA is usually the same as its hostname or computer name. Keep in mind as well, that you will not be able to change any of the identifying information after the service is installed.

9) Click Next .

10) On the Set the Certificate Validity Period page, configure the default validity duration for the root CA. The Validity period defines how long issued certificates remain valid. The default value for this field is 5 years. You can increase or decrease the number as necessary. Click  $N_{\text{ext}}$  after you have filled in the information.

11) On the Configure Certificate Database page, configure the location of the Certificate database, the Certificate database log, and the shared folder. The default location for the database and database log is  $C:\V{WINDOWS\setminus system32\setminus CertLog}$ . You use the default value or use the Browse button to select a different location. Click  $N_{ex}t$ .

Setup will configure the necessary components. If setup cannot locate the necessary files, you will be prompted for the Windows Server 2008 CD-ROM to continue. If IIS is not installed, a warning will appear. IIS is required in order to use Certificate Services Web Enrollment Support. Click  $OK$  to acknowledge the message.

## Review the information on the confirmation screen to verify that the installation was successful.

This manual was prepared with great care. However, RCDevs S.A. and the author cannot assume any legal or other liability for possible errors and their consequences. No responsibility is taken for the details contained in this manual. Subject to alternation without notice. RCDevs S.A. does not enter into any responsibility in this respect. The hardware and software described in this manual is provided on the basis of <sup>a</sup> license agreement. This manual is protected by copyright law. RCDevs S.A. reserves all rights, especially for translation into foreign languages. No part of this manual may be reproduced in any way (photocopies, microfilm or other methods) or transformed into machine-readable language without the prior written permission of RCDevs S.A. The latter especially applies for data processing systems. RCDevs S.A. also reserves all communication rights (lectures, radio and television). The hardware and software names mentioned in this manual are most often the registered trademarks of the respective manufacturers and as such are subject to the statutory regulations. Product and brand names are the property of RCDevs S.A. © <sup>2019</sup> RCDevs SA, All Rights Reserved